# e-Gets2での性能証明書 発⾏⽅法について

改定24年04月25日版:発行ステータス一覧のCSVダウンロード\_機能追加<br>7403.4年85月88日に、インプニュウボロの地能証明書表3年 機能追加 改定24年05月09日版:インプラス完成品の性能証明書再発行\_機能追加

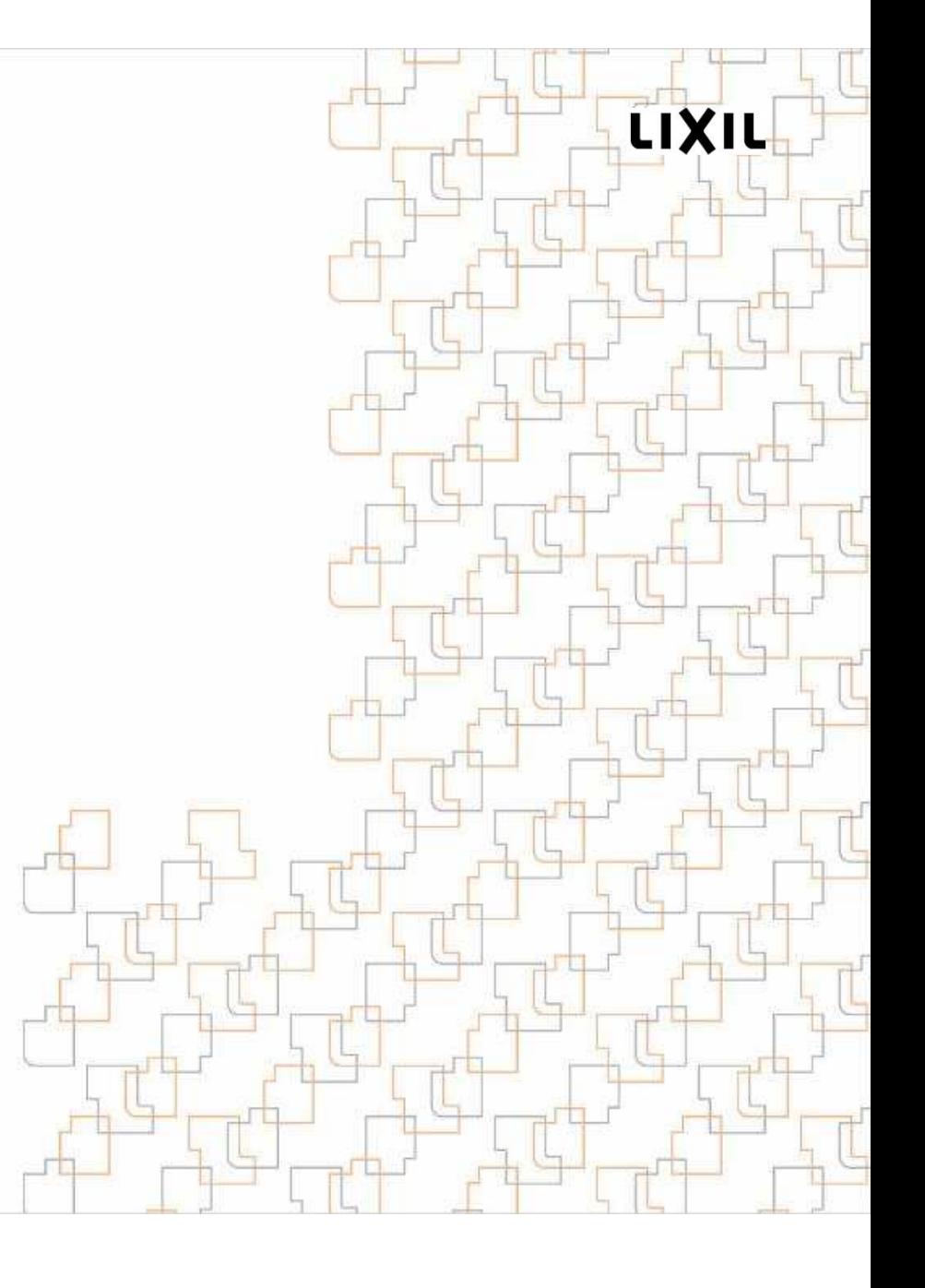

# 【性能証明書発行】

LIXIL

性能証明書発行の流れです

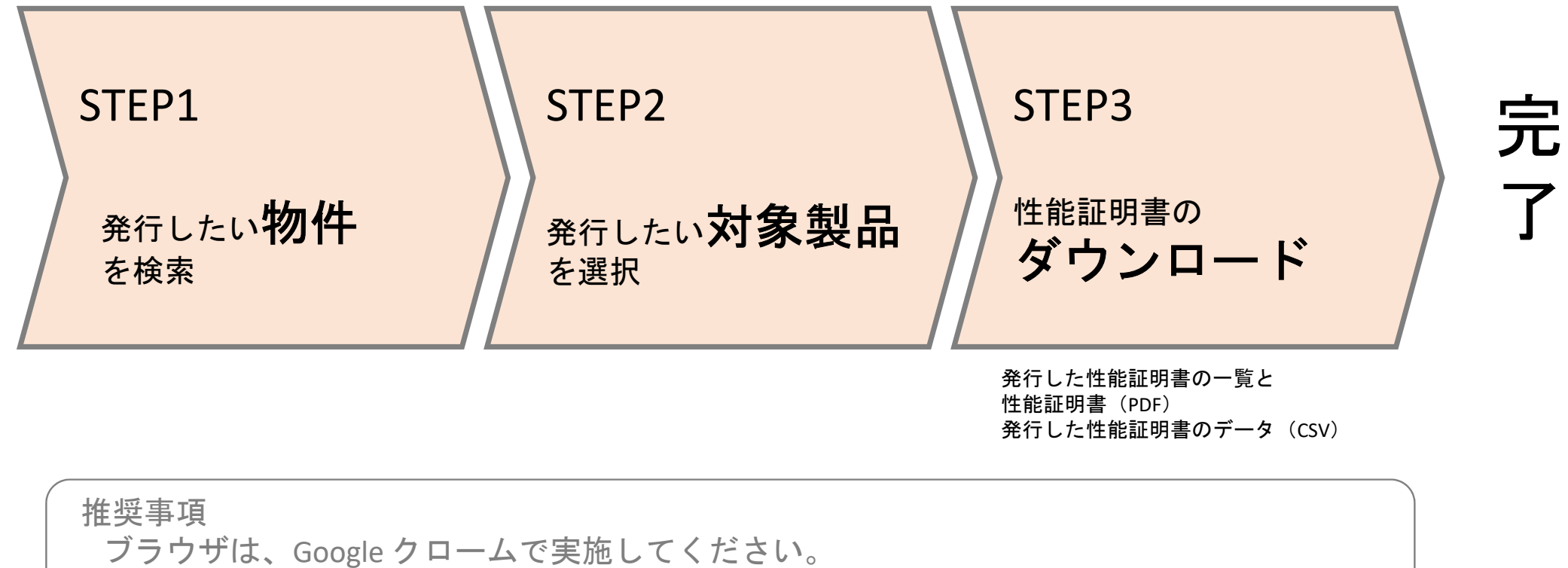

本説明資料は、クローム版でのご説明です。

# 【性能証明書発行】

LIXIL

 **CRASFL / CRASFL2.0** 各々のポータルサイトに **e-Gets2**へのリンクがあります ログイン**ID**・パスワードを入力し、ログインしてください

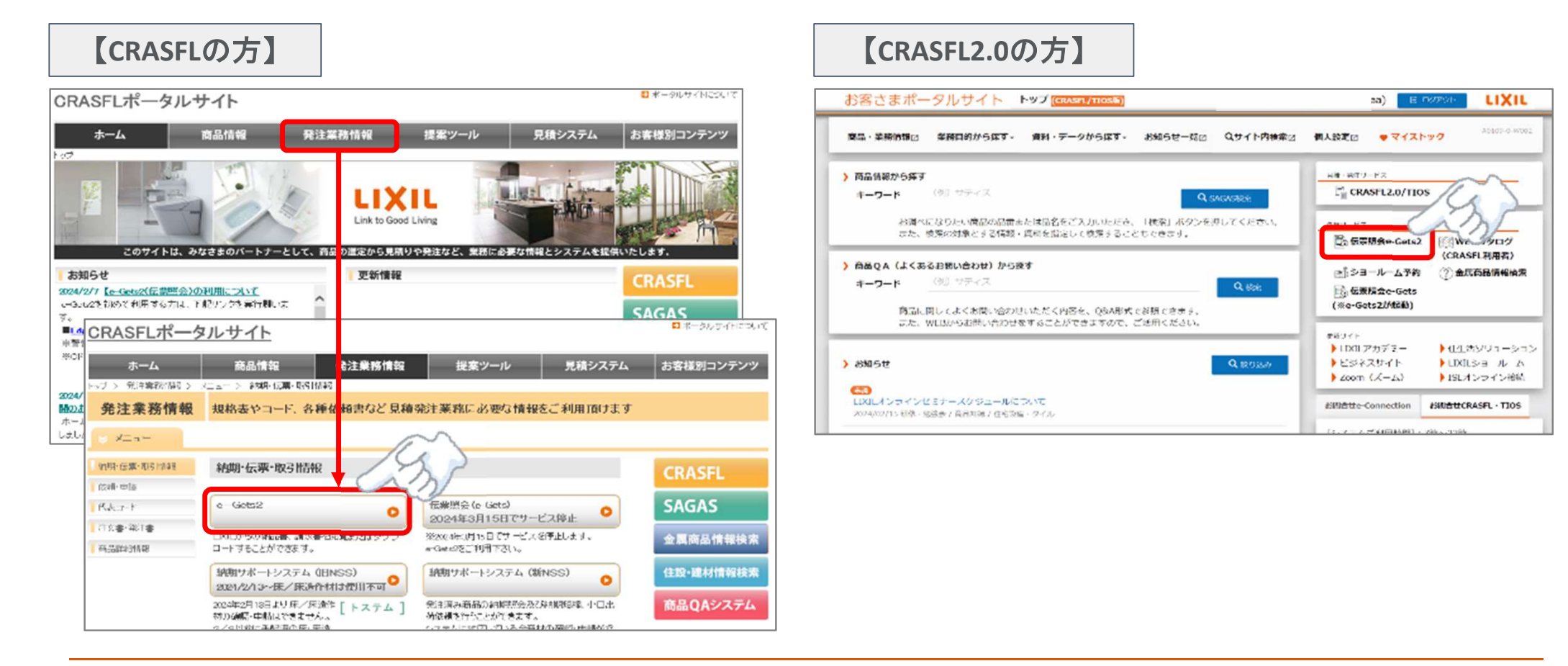

#### **STEP1**LIXIL 【性能証明書発行】メニュー画面 物件検索 メニューより「証明書発行」を選択し「性能証明書発行**(**伝票連携**)**」を押してくださいe-Gets2 Main Menu **◎ (株)〇〇 東京支店** → ログアウト 発注実績 > 納品実績 > ご請求実績 > その他 > マニュアル > 証明書発行 ^ 性能証明書発行(伝票連携) トップ 性能証明書再発行(伝票連携以外) ■オンラインサービス:終日7:00~23:00 お知らせ一覧 ※メンテナンス:平日21:00以降 もしくは第2日曜日(必要時のみ) タイトル 掲載期間 詳細 該当するデータがありません。 データ更新一覧 情報種別 更新日時 受注データ  $\bullet$ 2024/02/27 11:13 出荷伝票(納品書)  $\bullet$ 2024/02/27 12:30 2024/02/27 06:33 請求伝票(納品書過去) ご請求書 2023/11/21 19:03

#### **STEP1**LIXIL 【性能証明書発行】指示画面 物件検索 発行対象の「現場名」を入力し「物件一覧照会へ」を押してください ※より絞り込むには「案件**No(**物件**No)**」や「お客様コード」等を入力くださいo-Gote2 Main Monu O INCORPORATION AND A

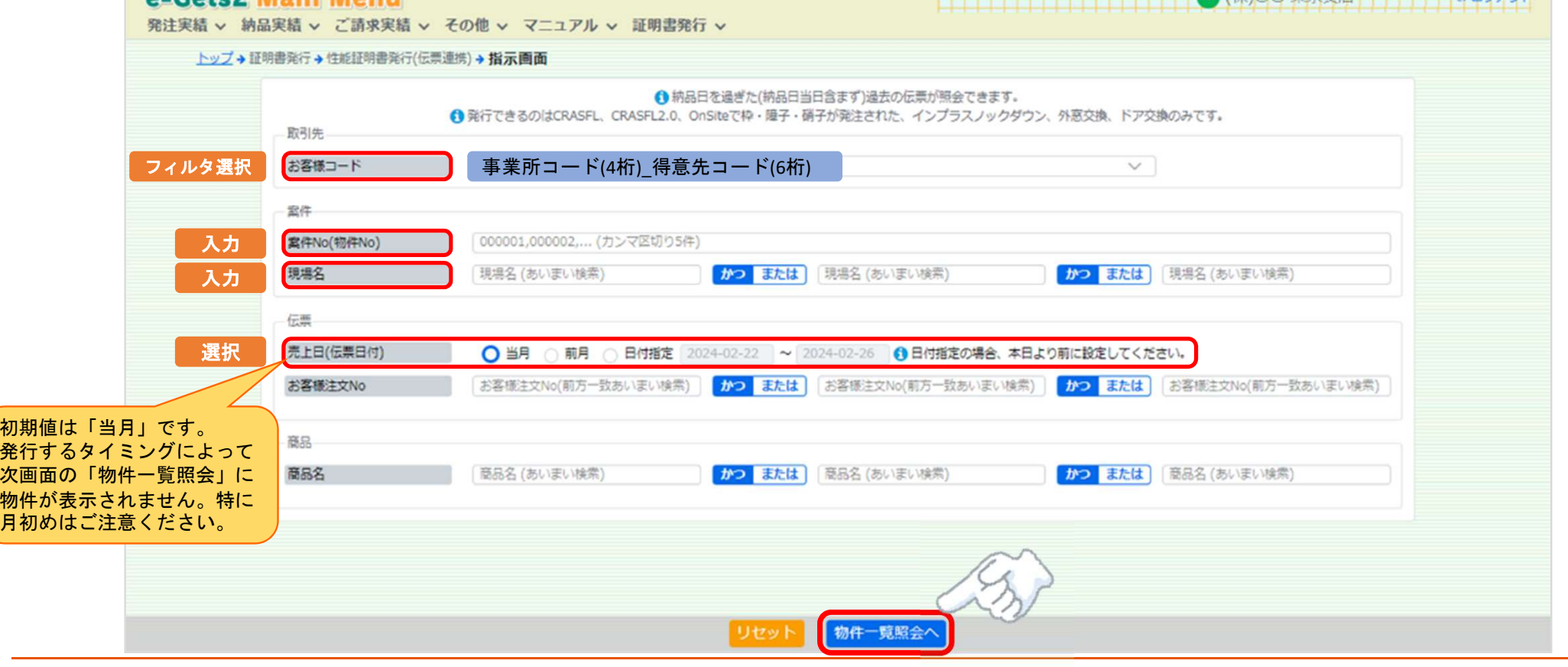

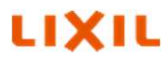

# 【性能証明書発行】物件一覧照会画面

発行対象の物件を選択し「製品型番連携一覧へ」を押してください

一度発行した性能証明書を再発行する場合は「製品型番連携一覧**(**再発行**)**へ」を押してください

**STEP1**物件検索

LIXIL

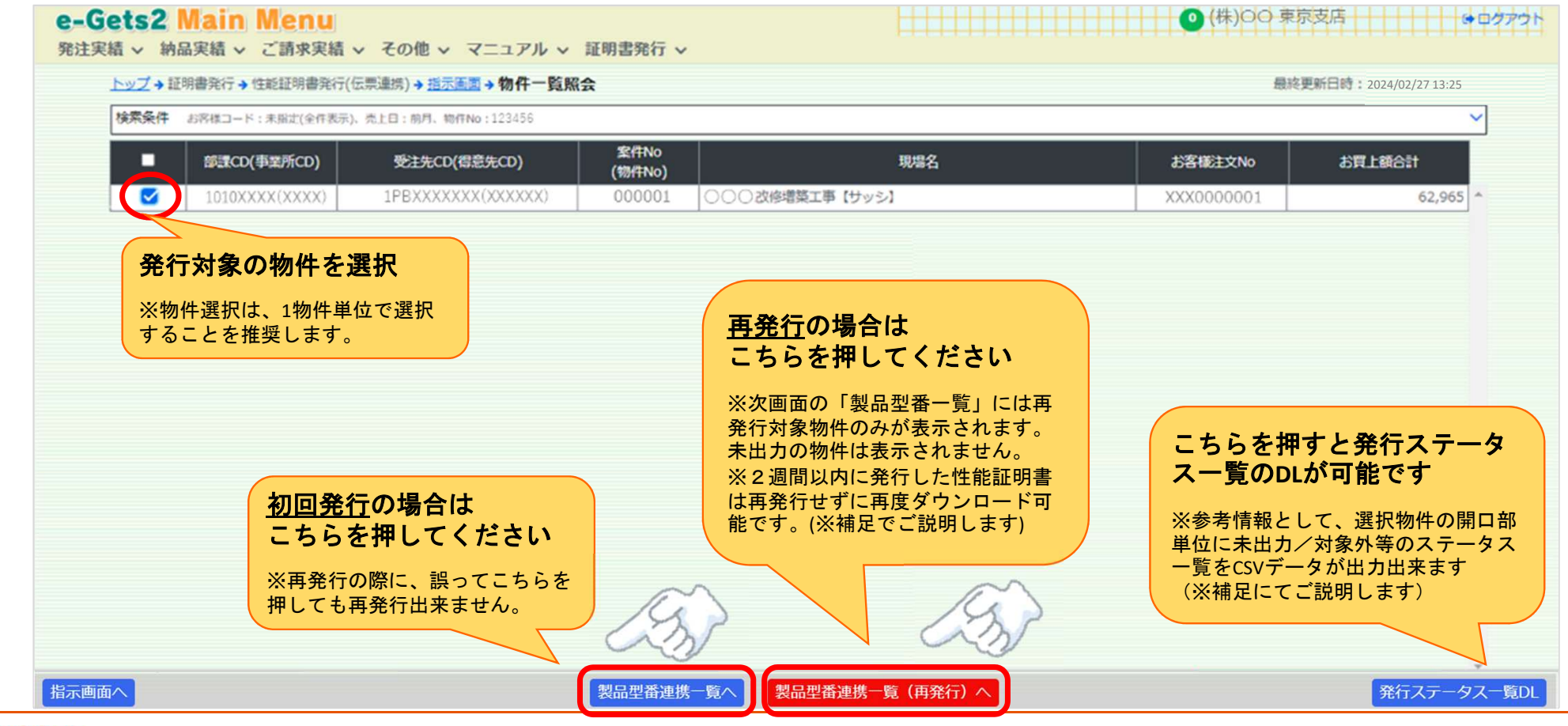

## 【性能証明書発行】製品型番連携一覧画面

 STEP<sup>2</sup> 対象製品選択 発行対象の製品(開口部ごと)に選択し「性能証明書確認へ」を押してください

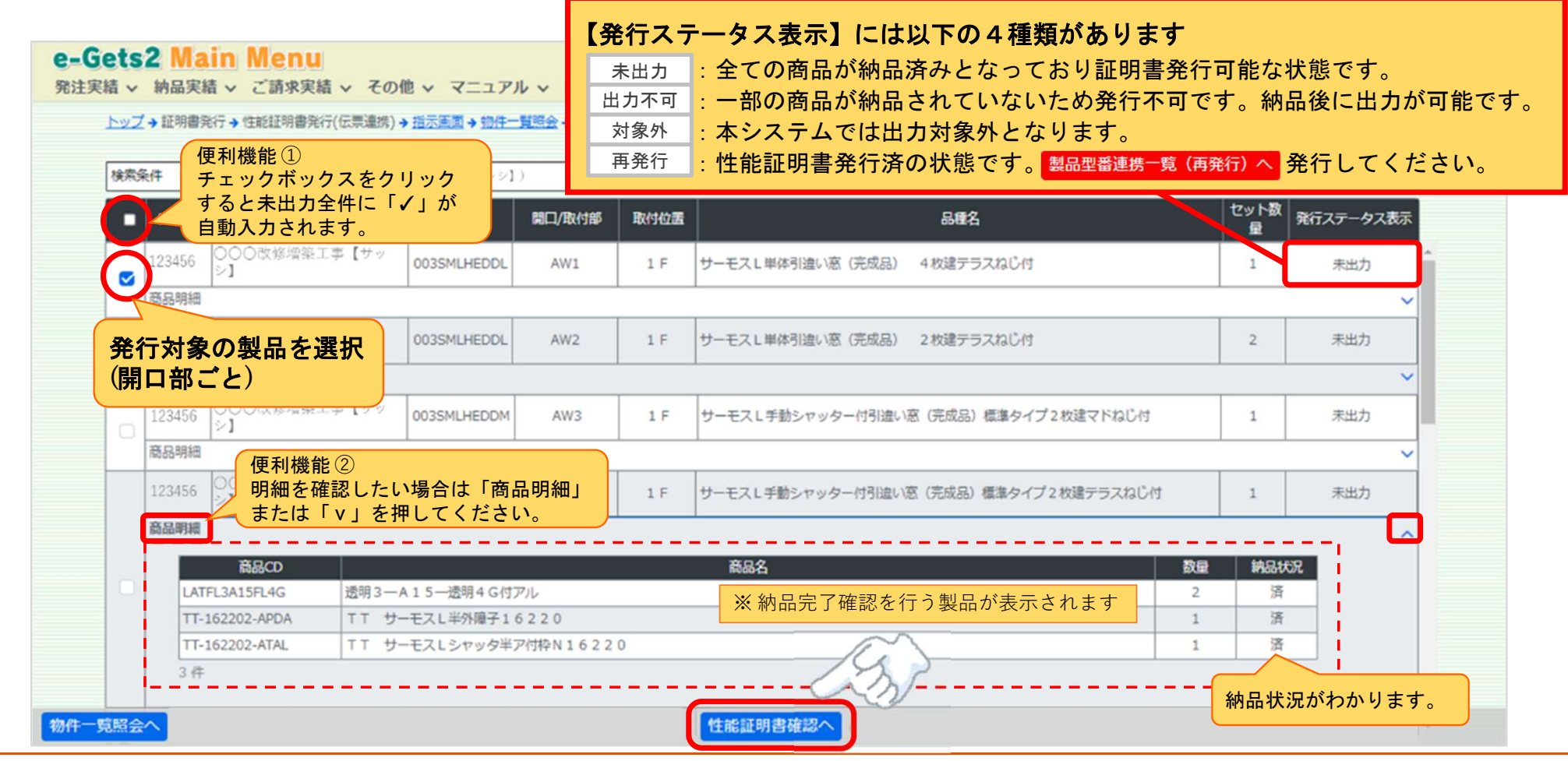

LIXIL

#### STEP2【性能証明書発行】性能証明書確認画面LIXIL 対象製品選択 発行対象の製品が表示されているか、件数が合っているかを確認してください 初回発行時のみ、性能証明書に表示される出力現場名の変更と組立事業者の選択が可能です選択後に「性能証明書(PDF)をダウンロード」を押してください◎ (株)○○ 東京支店 | | ● □クアウト e-Gets2 Main Menu |================= 発注実績 > 納品実績 > ご請求実績 > その他 > マニュアル > 証明書発行 > トップ→証明書発行→性能証明書発行(伝票連携)→指示画面→物件一覧照会→製品型番連携一覧→性能証明書確認 最終更新日時: 2024/02/27 13:25 No 発行ステータス表示 部課CD(事業所CD) 受注先CD(得意先CD) 現場名 区分 ○○○改修増築工事【サッシ】 1PBXXXXXXX(XXXXXX) ○○○改修增築工事 未出力  $1010XXX(XXXX)$ 外窓 サーモスし 初回発行時のみ、性能証明書に初回発行時のみ、性能証明書に 記載される現場名を変更可能です 記載される組立事業者を選択可能です※製品が複数ある場合は変更もれに※LIXILグループ会社の場合は「LIXIL以外」ご注意ください。 ※再発行の場合は変更出来ません。 を選択してください。「LIXIL以外」を選択 した場合、性能証明書の組立事業者の欄は $\blacktriangleright$  空白になりますので、直接ご記入ください。※再発行の場合は変更出来ません。組立事業者 **O** LIXIL ○ LIXIL以外 性能証明書(PDF)をダウンロー 製品型番連携一覧へ

# 【性能証明書発行】性能証明書確認画面

STEP3ダウンロード

LIXIL

### メッセージの内容を確認し「同意する」を選択し「ダウンロード」を押してください

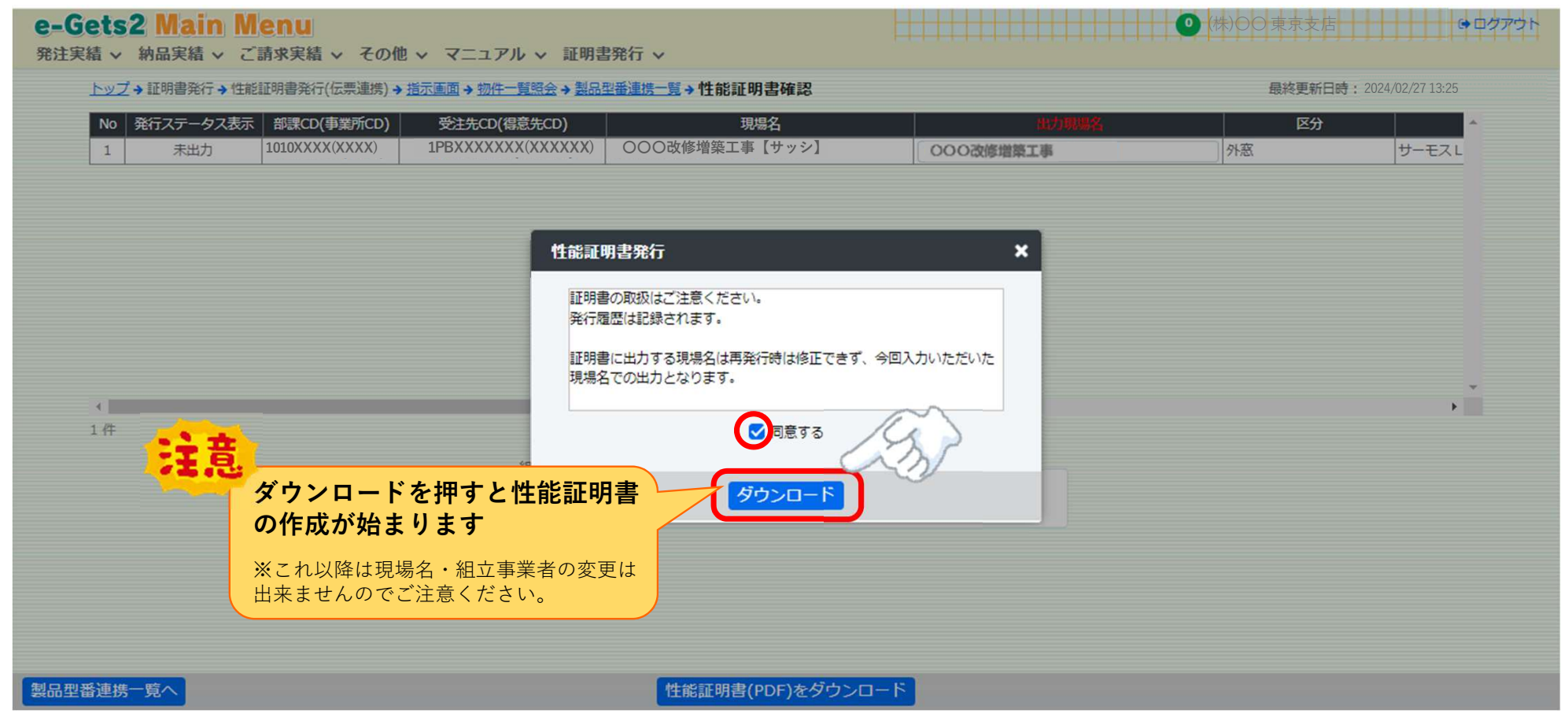

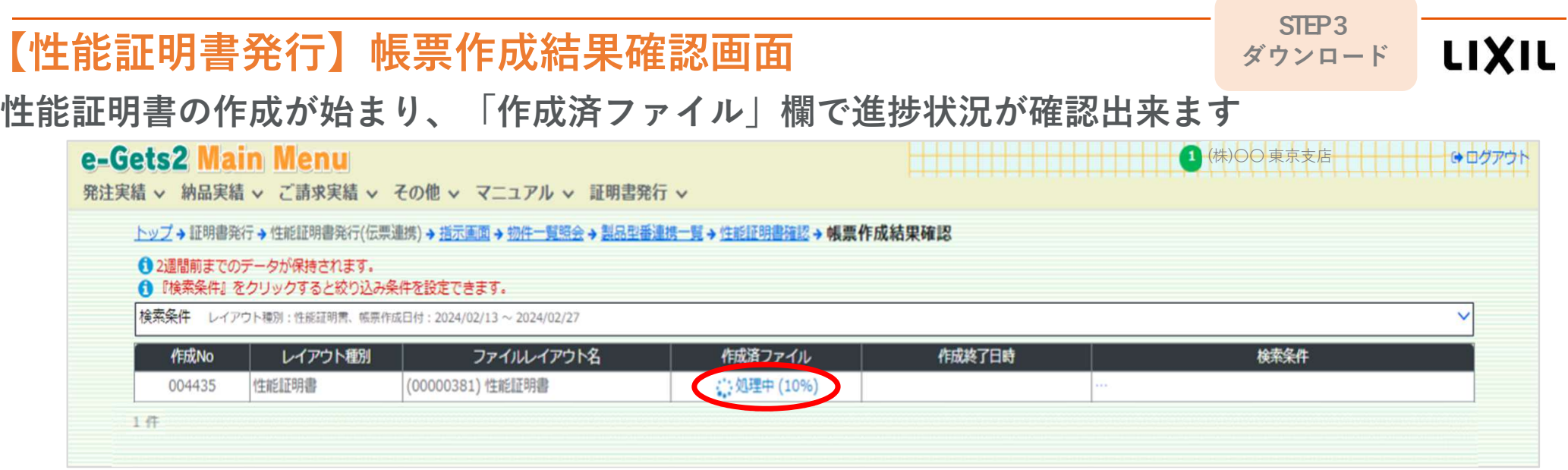

### 表示が「ダウンロード」に変われば作成完了です

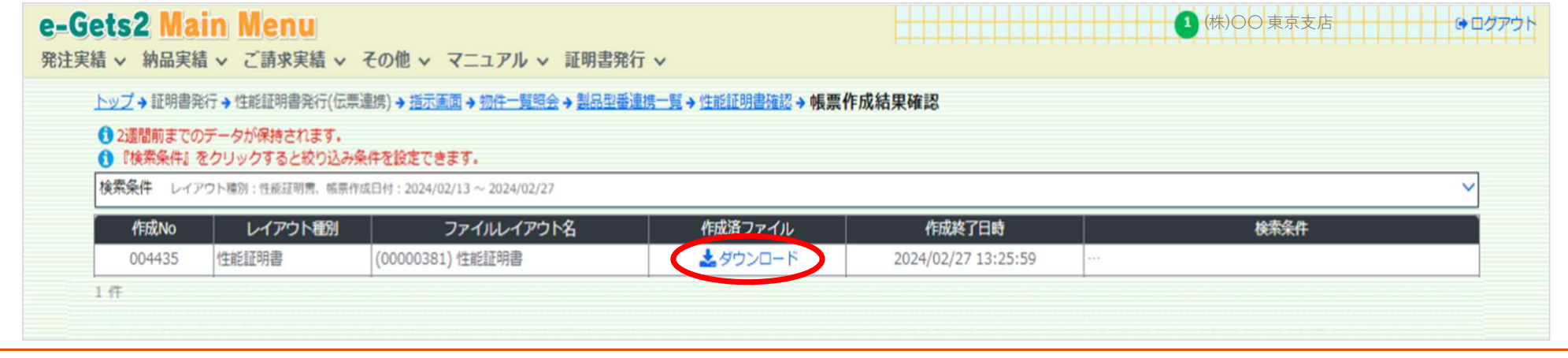

#### STEP3【性能証明書発行】帳票作成結果確認画面LIXIL ダウンロード「ダウンロード」を押してくださいブラウザの上部にダウンロード完了メッセージが表示されれば、ダウンロード完了です

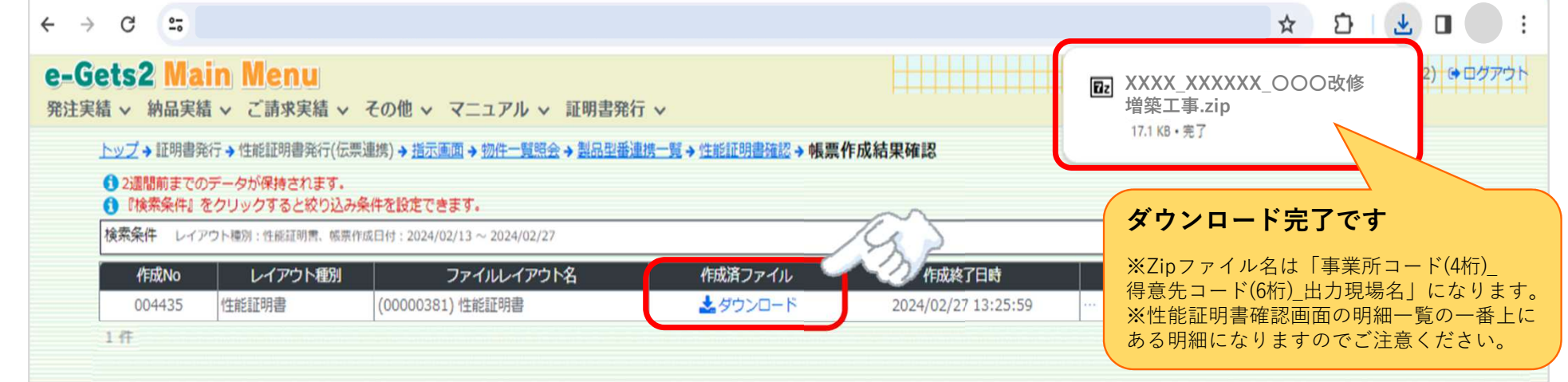

### ダウンロードしたファイルは、お使いのパソコンのダウンロードフォルダに自動保存されます

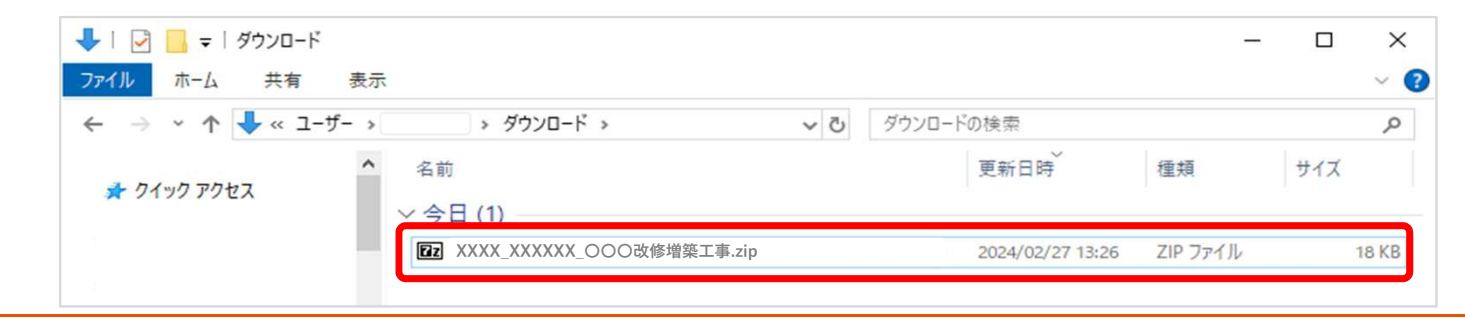

#### 完成品の ご説明 【性能証明書発行】ダウンロードファイルLIXIL zipファイルを開けると性能証明書(PDF)と性能証明書一覧(CSV)が作成されています**Ez** C:¥Users¥  $\Box$  $\times$ ¥Downloads¥XXXX XXXXXX OOO改修増築工事.zip¥ ファイル(F) 編集(E) 表示(V) お気に入り(A) ツール(T) ヘルプ(H)  $\Phi = \nabla$ > × i 追加 展開 テスト コピー 移動 削除 情報 小 **Ez** C:¥Users¥ ¥Downloads¥ XXXX\_XXXXXX\_〇〇〇改修増築工事.zip¥ 属性 名前 サイズ 格納サイズ 更新日時 作成日時 アクセス日... ※複数物件をまとめて発行処理した際、A XXXX XXXXXX 〇〇〇改修増築工事.pdf 201 760 189 954 2024-04-17 17:43 PDFは物件ごとにファイルを分けてA YYYY YYYYYY △△△様邸工事 お見積り.pdf 474 178 453 710 2024-04-17 17:43 作成されます。A ZZZZ\_ZZZZZZZ ◆◆◆の家 ◆◆様 工事.pdf 103 731 2024-04-17 17:43 109 864 ※性能証明書一覧.csvは1ファイルのみです。8 性能証明書一覧.csv 1 766 2024-04-17 17:43 14 659

### 性能証明書一覧(CSV)は、発行した性能証明書の一覧データです

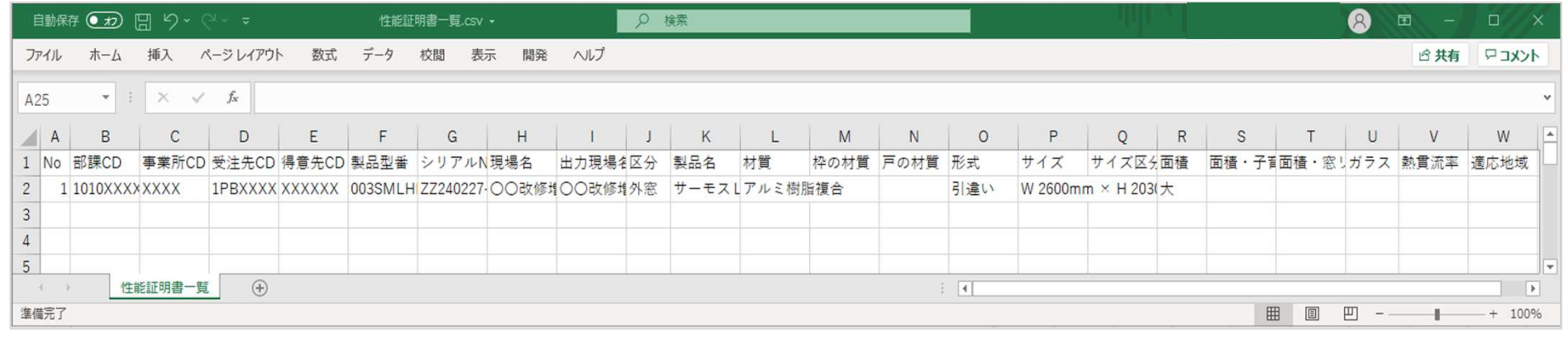

# 【性能証明書発行】ダウンロードファイル

LIXIL

 完成品の ご説明 性能証明書(PDF)は、1枚目に一覧表、2枚目以降に性能証明書(枚数分)になります発行された性能証明書の枚数が合っていることを必ず確認してください

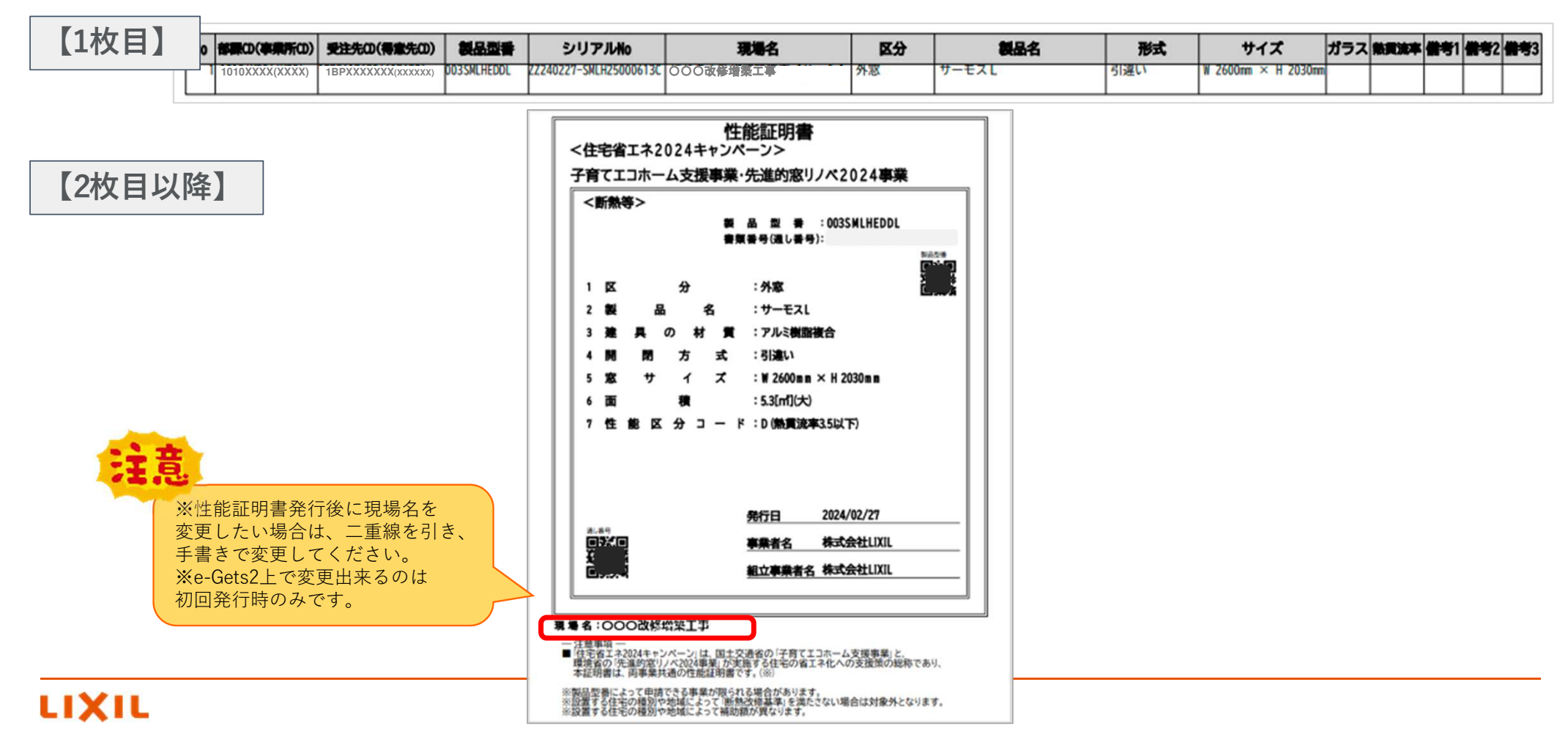

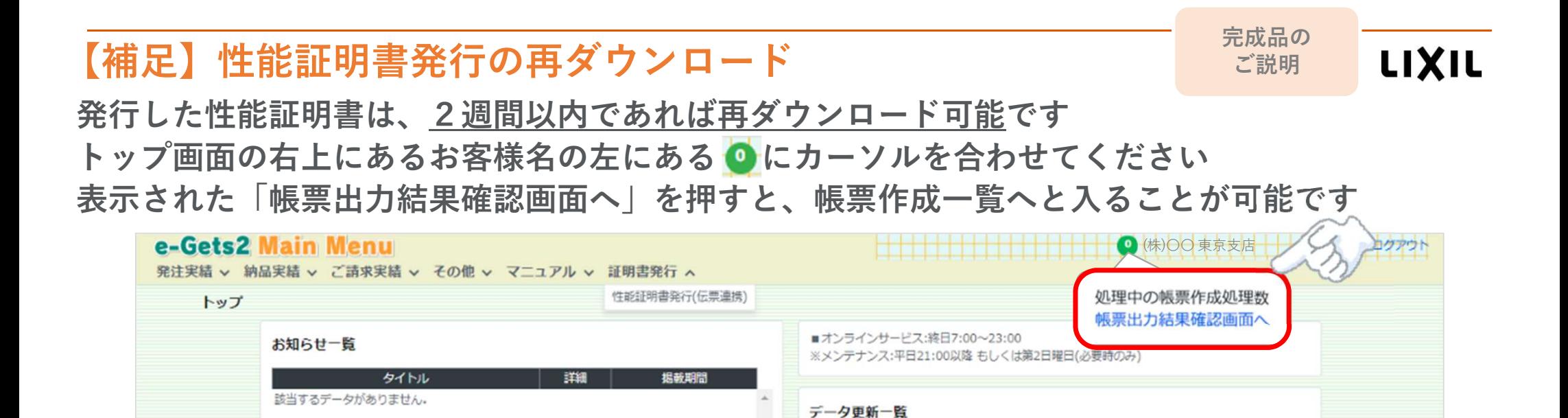

### 再ダウンロードしてご活用ください

※一覧にない場合は <mark>製品型番連携一覧 (再発行) へ</mark>てダウンロードを行ってください<br>- Codes Main Mary

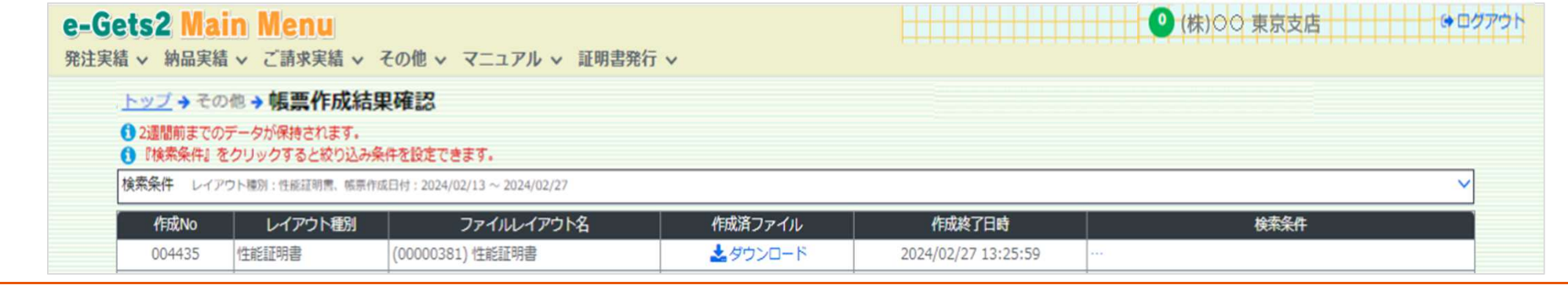

# 【補足】発行ステータス一覧のダウンロード

LIXIL

**トコンクランス インター インター 便利機能の**<br>ゲウンロード スキ キ オ 選択した物件の開口部別発行ステータスがCSVでダウンロードできます

 ※データにはe-Gets2で性能証明書発行が不可となる商品を含めてダウンロードされますので、物件毎の性能証明書手配管理などにご活用ください

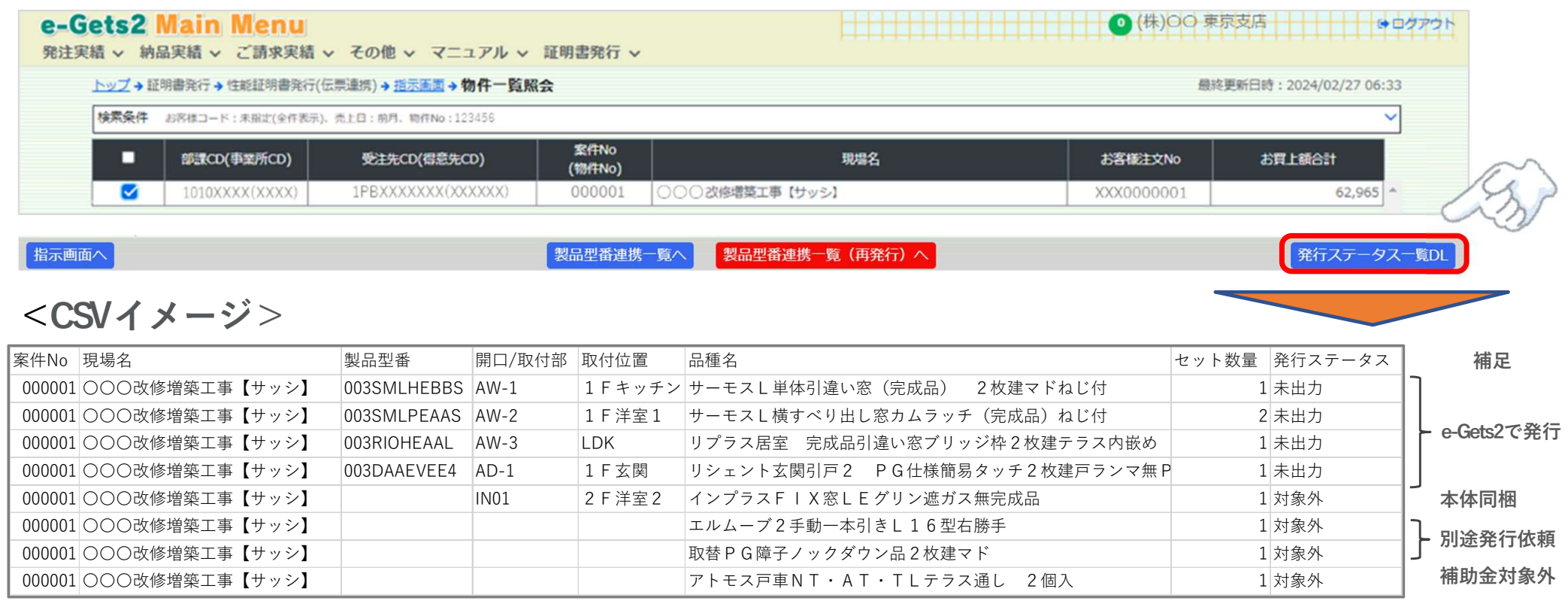

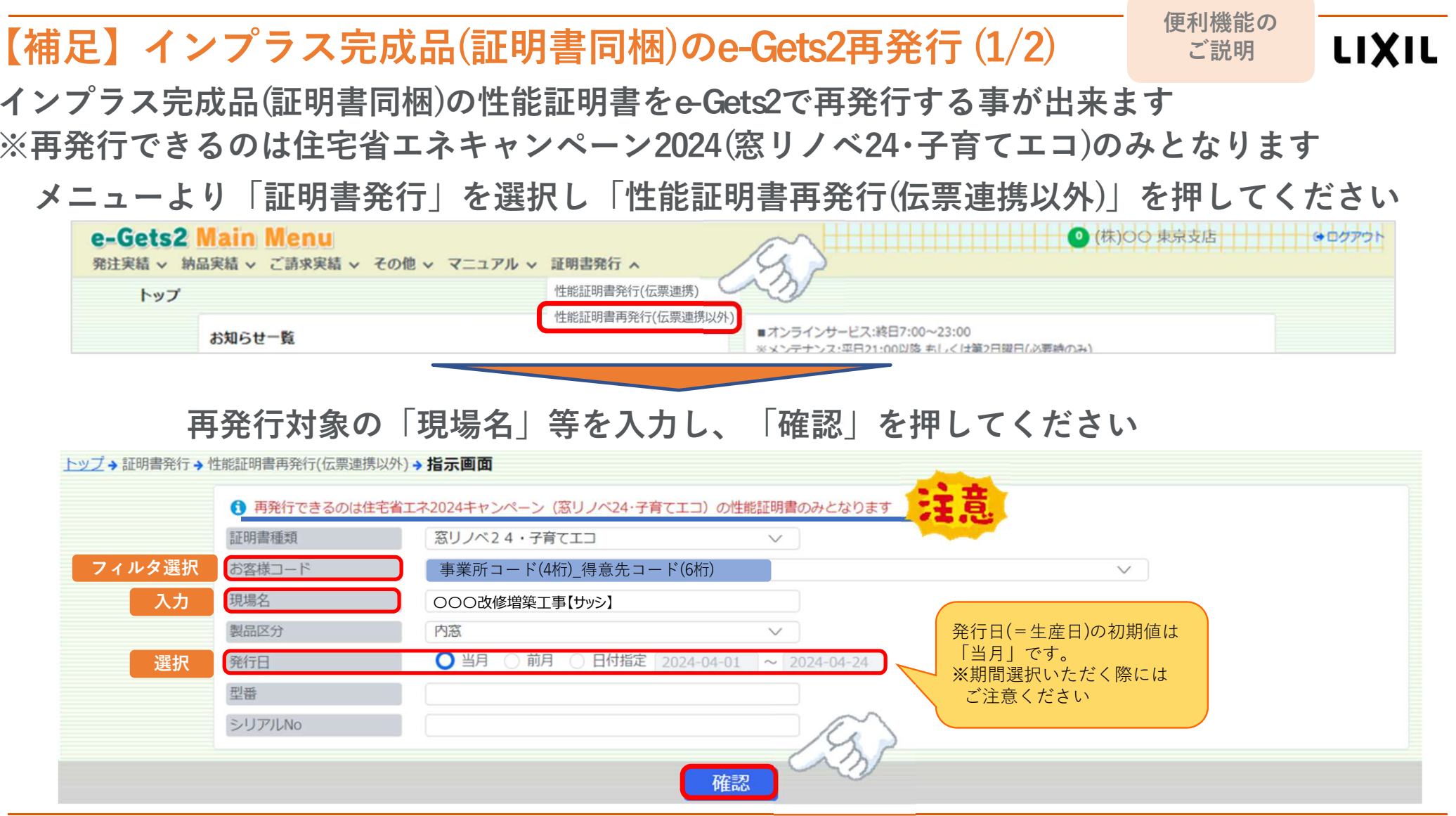

# 【補足】インプラス完成品(証明書同梱)のe-Gets2再発行 (2/2) 便利機能の ご説明

LIXIL

再発行対象の明細を選択し、ダウンロードを押してください

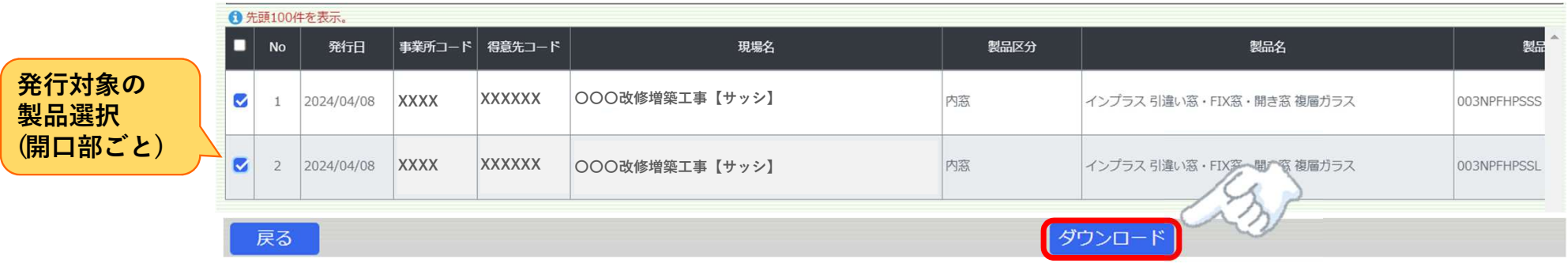

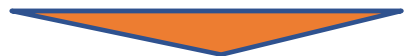

メッセージの内容を確認し「確認」を選択して頂くとダウンロードが開始されます

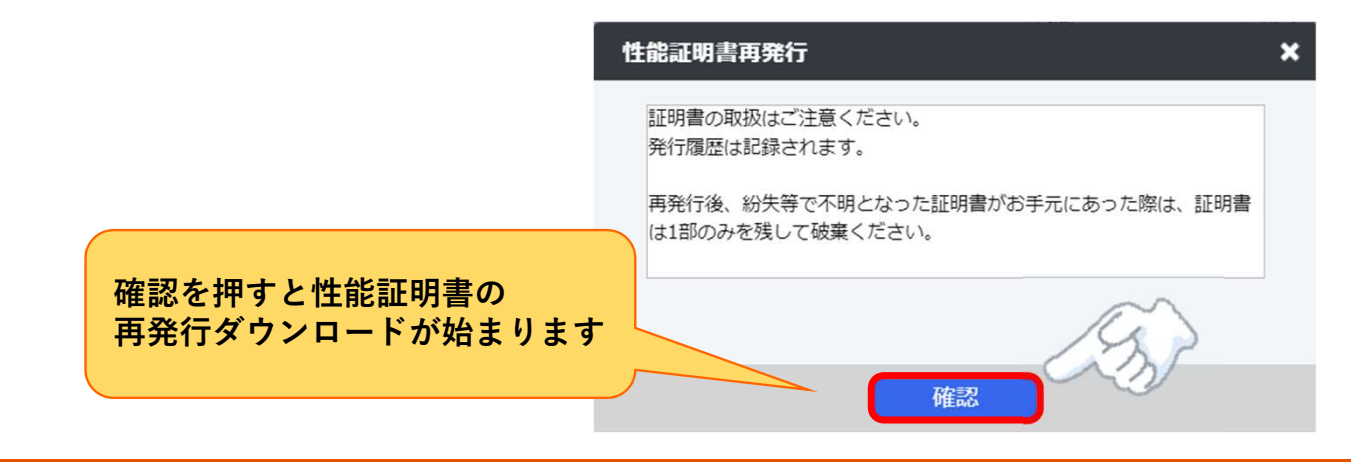

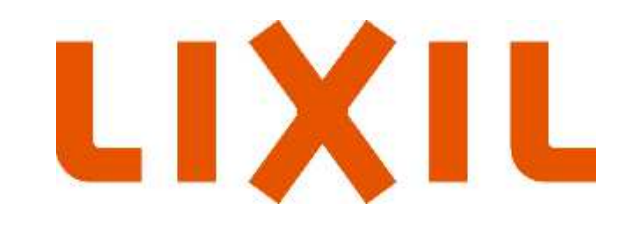